## 鏡野町有線テレビ

# ネットワーク設定手順書

#### この手順書では以下の OS でインターネットに接続する方法を解説しています

Windows XP · Windows Vista · Windows 7

お客様のパソコン環境によっては、本手順書に記載されている内容と異なる場合があります。

本手順書は、鏡野町有線テレビのインターネット接続サービスを利用するためのものです。他のプロバ イダや、インターネット接続サービスを利用する場合の手順とは異なる可能性があります。

ご加入の際、鏡野町有線テレビからお渡しした書類はパソコン故障時など、再設定をおこなう際に必要 となります。全ての設定が完了した後も大切に保管して下さい。

## この手順書をご覧になる前にお読みください

お客様のお住まいの地域により、設定内容が一部異なる部分がございます。 対象の個所には「1奥津地域」「②上斎原地域」「3富地域」の3つの設定内容 を記載しています。

地域をご確認の上、設定をおこなってください。 誤った設定を行なった場合は、インターネットに接続できません。

鏡野町役場

## 目 次

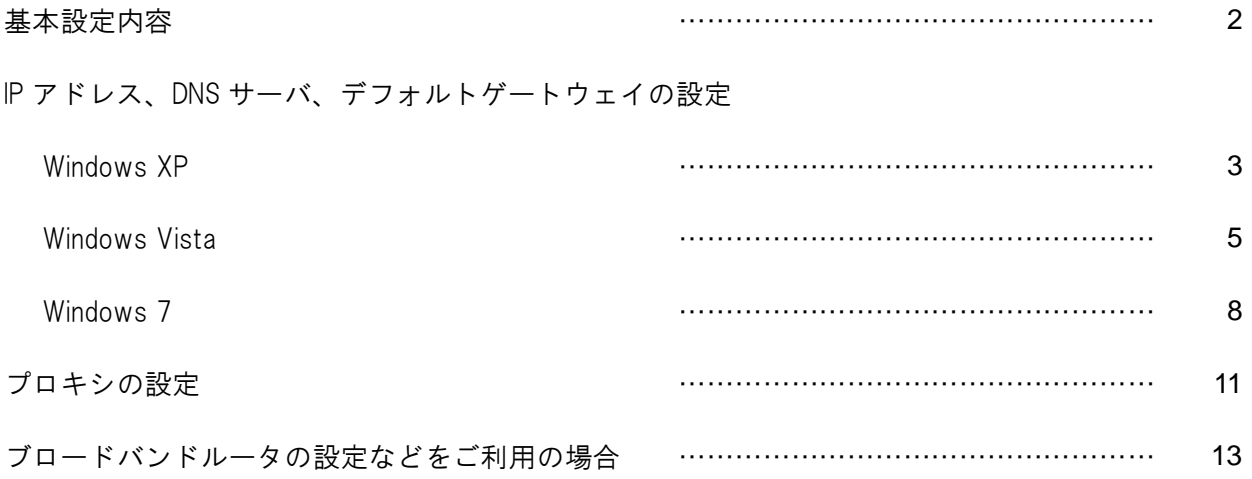

## ①基本設定内容

このページの内容は、次のページ以降の手順をおこなう際に必要になるものです。 ご確認いただき、次のページへお進みください。

#### IP アドレス

ご加入の際にお渡しした「メールアドレス通知書」に記載してあります。 ※IP アドレスは加入者ごとに異なります。

#### サブネットマスク(Subnet Mask)

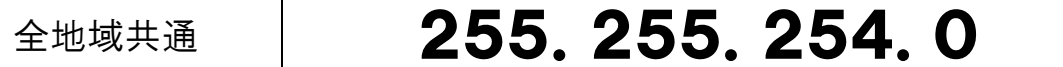

#### デフォルトゲートウェイ(Default Gateway)

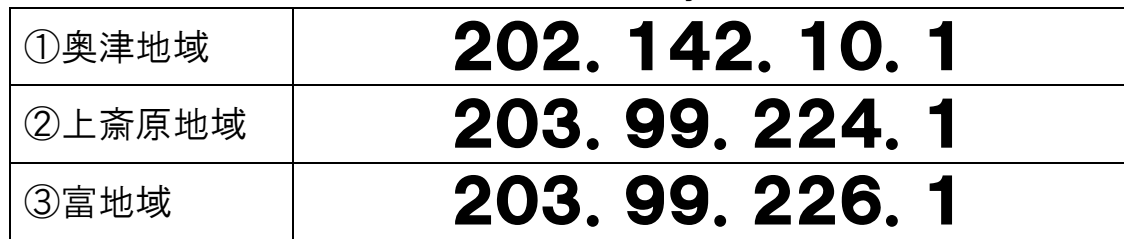

#### 優先 DNS サーバー(DNS1)

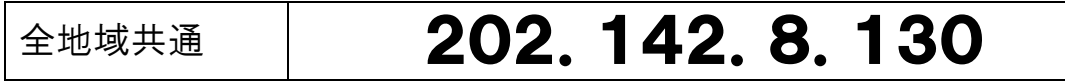

#### 代替 DNS サーバー (DNS2)

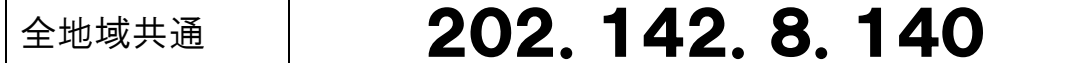

## ②IP アドレス、DNS サーバー、デフォルトゲートウェイの設定

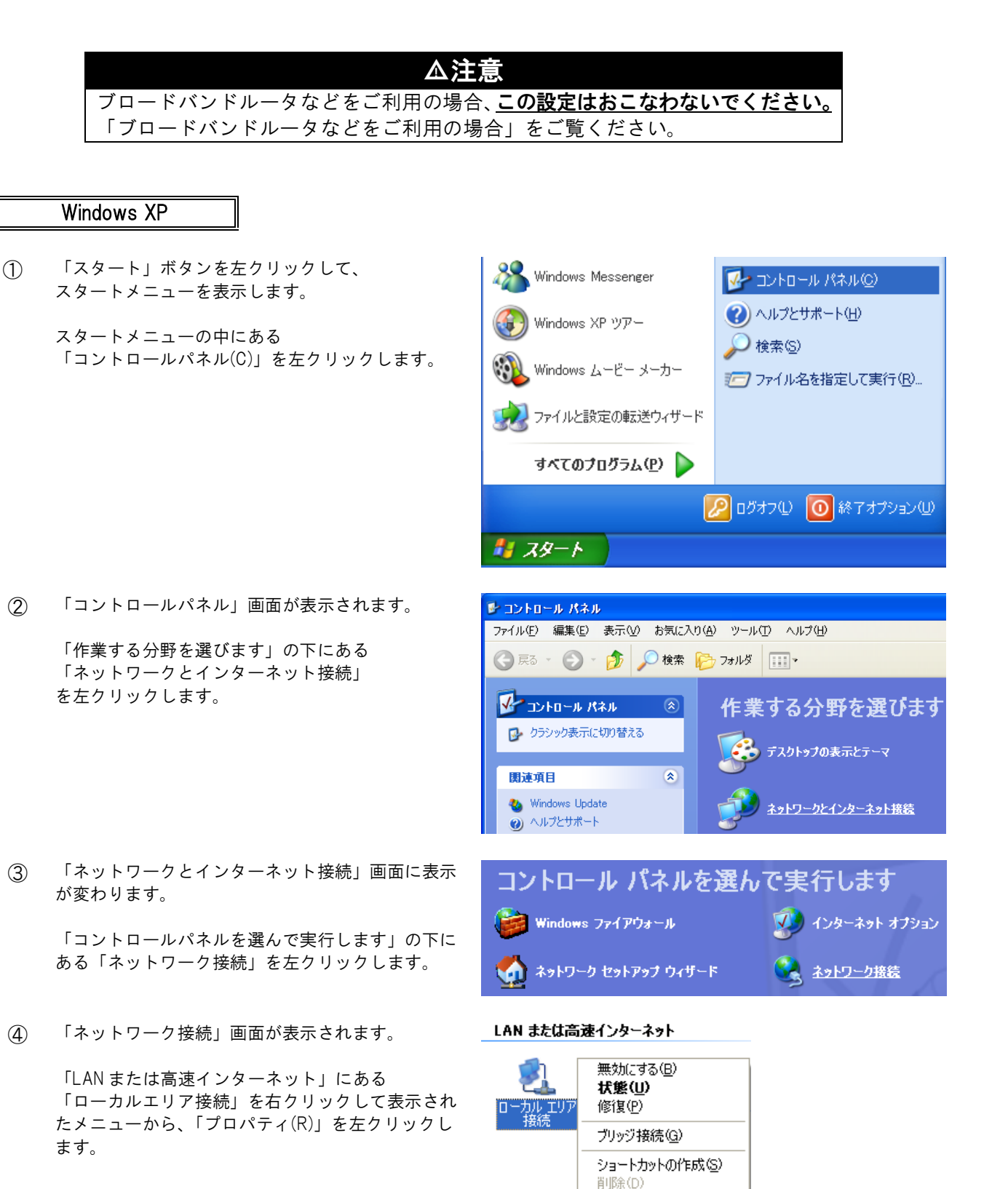

名前の変更(M) プロパティ(B)

⑤ 「ローカルエリア接続のプロパティ」画面が表示さ れます。

> 「全般」タブの画面が表示されている事を確認しま す。

> 「この接続は次の項目を使用します(0):」の中か ら「インターネットプロトコル(TCP/IP)」を 左クリックして選択した後、右下の 「プロパティ(R)」ボタンを左クリックします。

⑥ 「インターネットプロトコル(TCP/IP)のプロパテ ィ」画面が表示されます。

> ・次の IP アドレスを使う(S): を左クリックして選 択します。

> ・IP アドレス(I): の欄にお客様に割当てられた IP アドレスを入力します。

- ・サブネットマスク(U): の欄に 「255.255.254.0」を入力します。
- ・デフォルトゲートウェイ(D): の欄に以下の内容 を入力します。 (※)この項目はお住まいの地域により、設定内容が異なります。

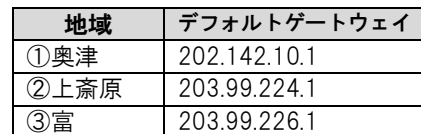

- ・優先 DNS サーバー(P): の欄に 「202.142.8.130」を入力します。
- ・代替 DNS サーバー(A): の欄に 「202.142.8.140」を入力します。

すべての入力が完了した後に画面右下の「O K」 ボタンを左クリックします。 「O K」ボタンを左クリックした後に、1つ前の 「ローカルエリア接続のプロパティ」画面に戻りま すので、この画面でも「O K」ボタンを 左クリックして閉じます。

以上で「IPアドレス、DNSサーバー、デフォル トゲートウェイ」の設定は完了です。

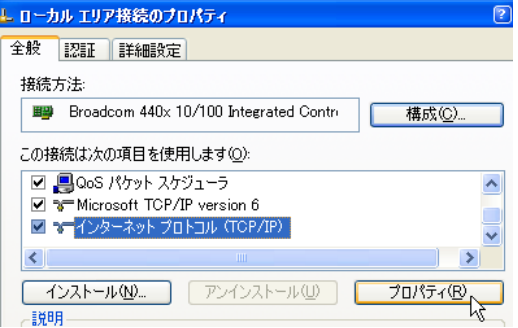

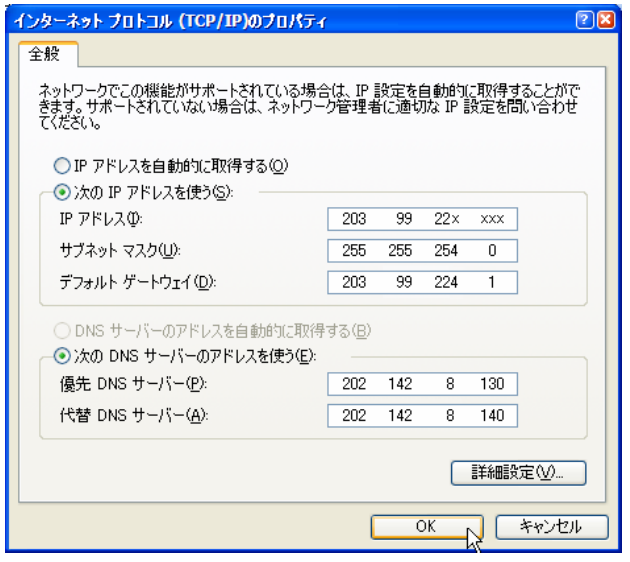

#### Windows Vista

- ① 「スタート」ボタンを左クリックして、 スタートメニューを表示します。
	- スタートメニューの中にある 「コントロールパネル」を左クリックします。

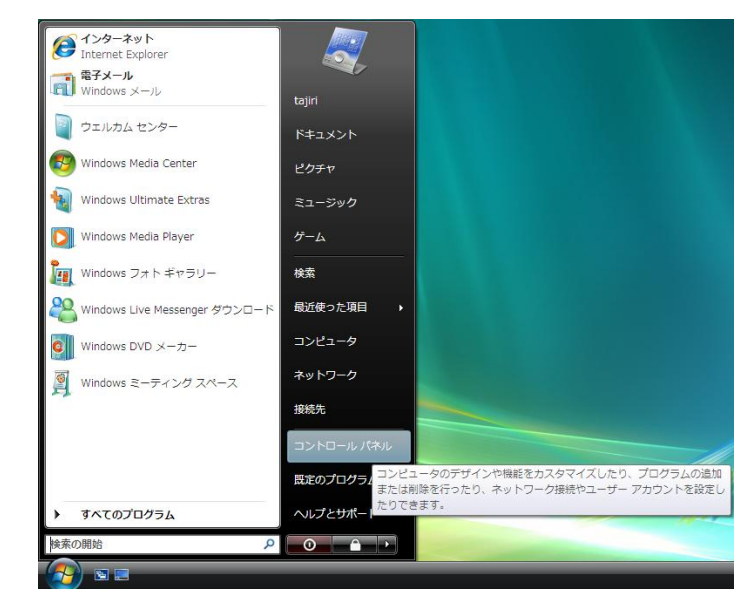

② 「コントロールパネル」画面が表示されます。

「ネットワークとインターネット」 を左クリックします。

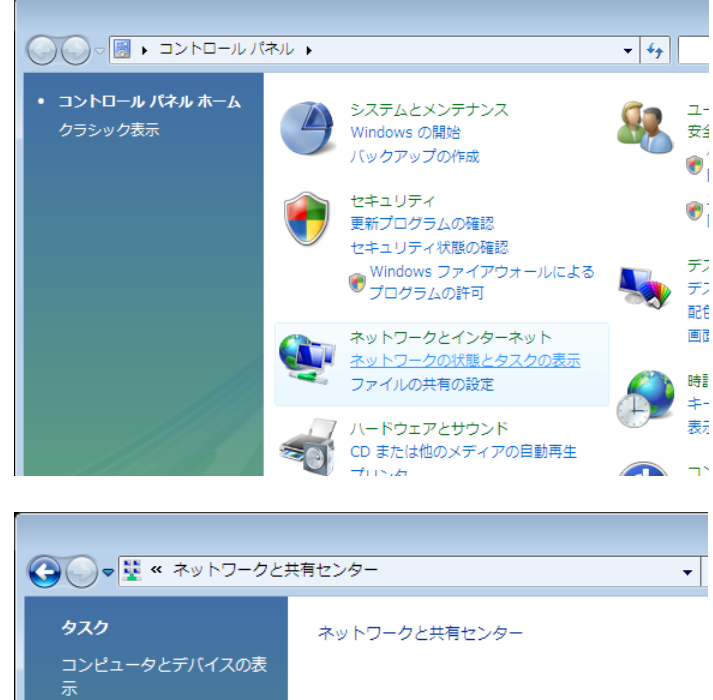

③ 「ネットワークと共有センター」画面に表示が 変わります。

> 「ネットワーク接続の管理」を左クリックしま す。

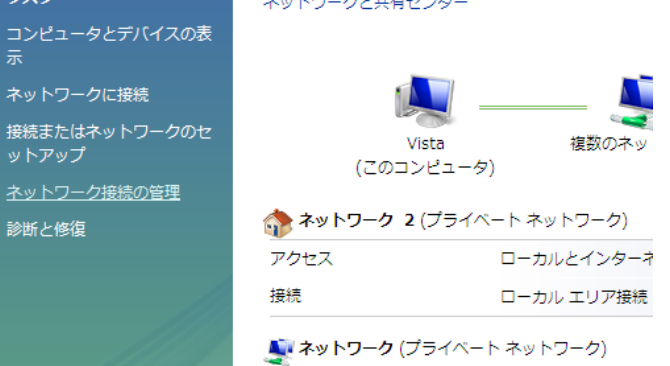

 $\omega$  . The second  $\omega$  ,  $\omega$ 

بالمتأثث

④ 「ネットワーク接続」画面が表示されます。

「LAN または高速インターネット」に ある「ローカルエリア接続」を右クリックして 表示されたメニューから、「プロパティ(R)」を 左クリックします。

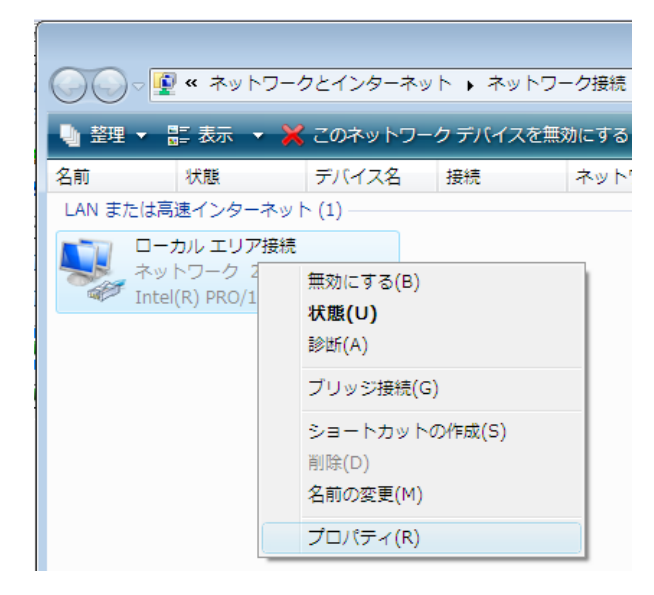

⑤ 「ローカルエリア接続のプロパティ」 画面が 表示されます。

> 「この接続は次の項目を使用します(O):」の 中から「インターネットプロトコルバージョン 4(TCP/IPv4)」を左クリックして選択した後、 右下の「プロパティ(R)」ボタンを左クリックし ます。

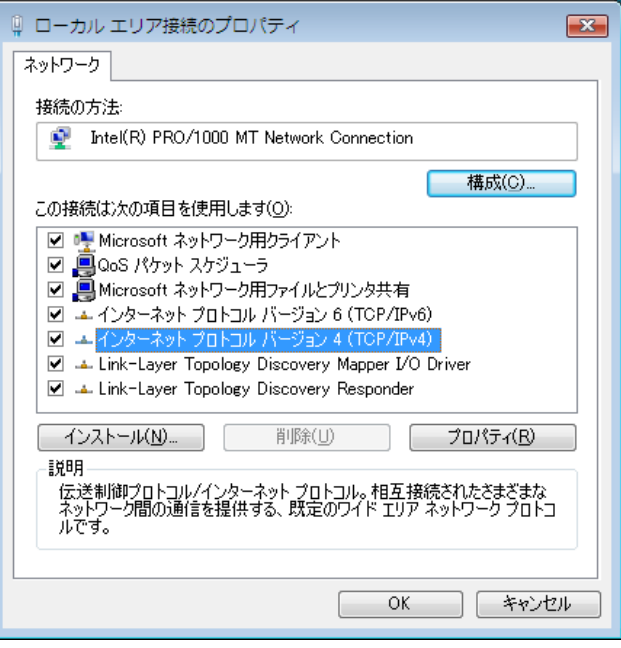

⑥ 「インターネットプロトコル(TCP/IP)のプロパ ティ」画面が表示されます。

> ・次の IP アドレスを使う(S): を 左クリックして選択します。

・IP アドレス(I): の欄にお客様に 割当てられた IP アドレスを入力します。

・サブネットマスク(U): の欄に 「255.255.254.0」を入力します。

・デフォルトゲートウェイ(D): の欄に以下の 内容を入力します。 (※)この項目はお住まいの地域により、設定内容が異なります。

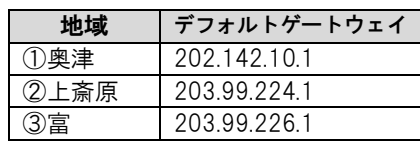

・優先 DNS サーバー(P): の欄に 「202.142.8.130」を入力します。

・代替 DNS サーバー(A): の欄に 「202.142.8.140」を入力します。

すべての入力が完了した後に 画面右下の「O K」ボタンを 左クリックします。 「O K」ボタンを左クリックした後に、1つ前 の「ローカルエリア接続の プロパティ」画面に戻りますので、 この画面でも「O K」ボタンを 左クリックして閉じます。

以上で「IPアドレス、DNSサーバー、デフ ォルトゲートウェイ」の設定は完了です。

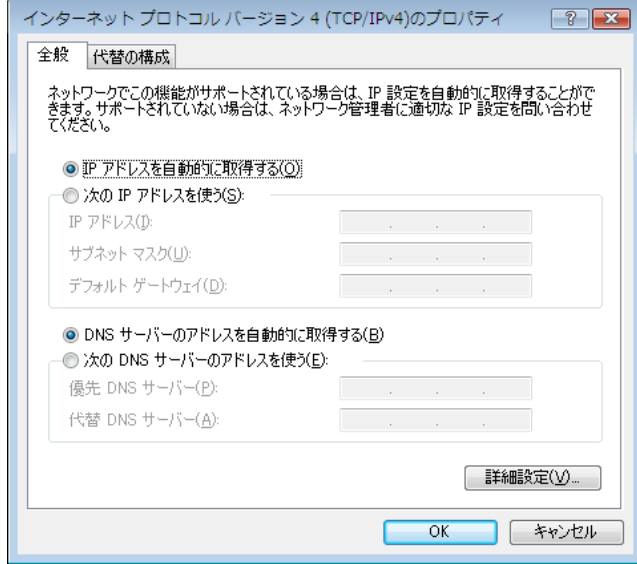

#### Windows 7

- ① 「スタート」ボタンを左クリックして、スター トメニューを表示します。
	- スタートメニューの中にある 「コントロールパネル」を左クリックします。

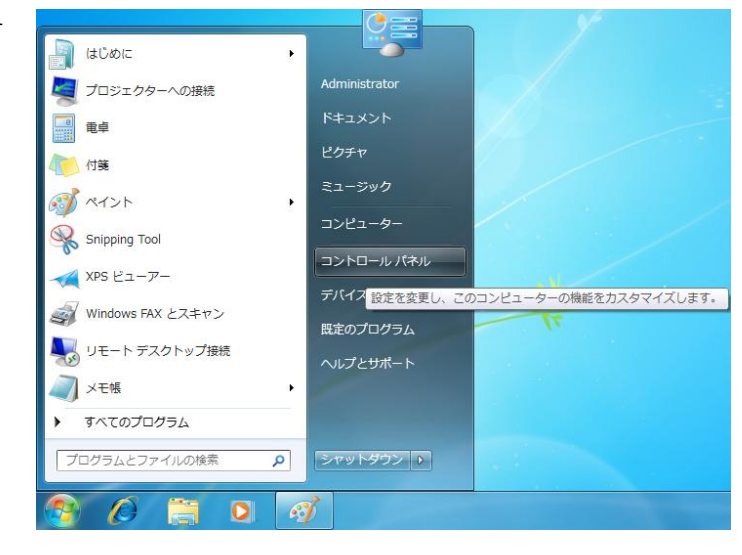

② 「コントロールパネル」画面が表示 されます。

> 「ネットワークとインターネット」 を左クリックします。

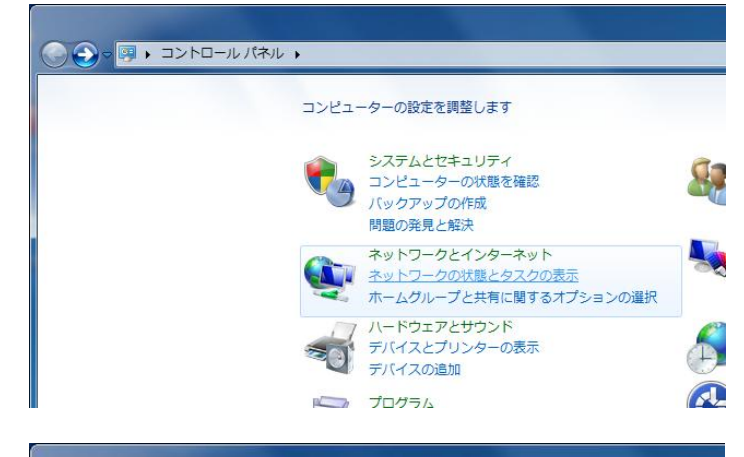

③ 「ネットワークと共有センター」画面に表示が 変わります。

> 「アダプターの設定の変更」を左クリックしま す。

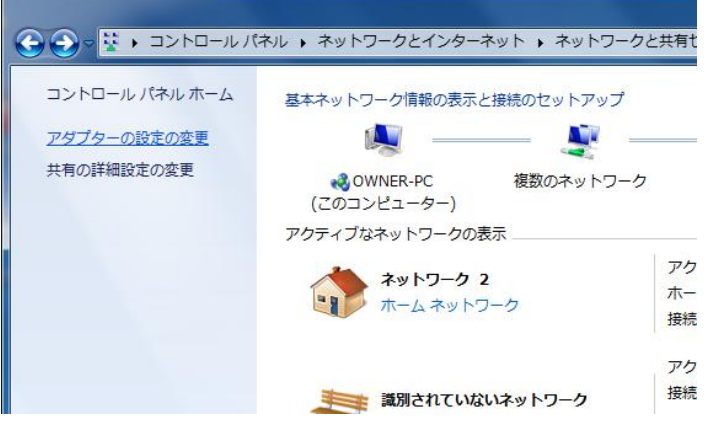

④ 「ネットワーク接続」画面が表示されます。

「ローカルエリア接続」を右クリックして表示 されたメニューから、「プロパティ(R)」を左ク リックします。

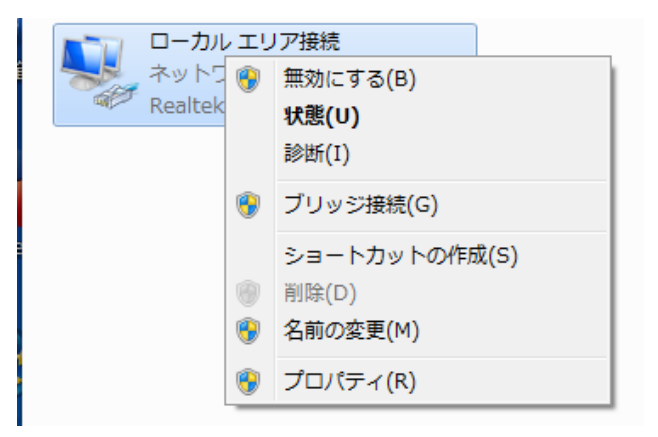

⑤ 「ローカルエリア接続のプロパティ」 画面が 表示されます。

> 「この接続は次の項目を使用します(O):」の 中から

> 「インターネットプロトコルバージョン 4(TCP/IPv4)」を左クリックして選択した後、 右下の「プロパティ(R)」ボタンを左クリックし ます。

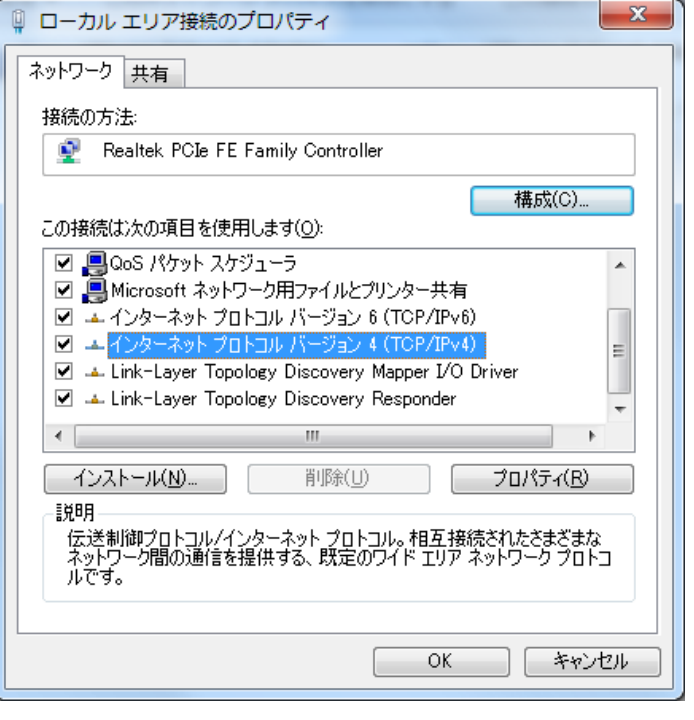

⑥ 「インターネットプロトコル(TCP/IP)のプロパ ティ」画面が表示されます。

> ・次の IP アドレスを使う(S): を左クリック して選択します。

・IP アドレス(I): の欄にお客様に割当てられ た IP アドレスを入力します。

・サブネットマスク(U): の欄に 「255.255.254.0」を入力します。

・デフォルトゲートウェイ(D): の欄に以下の 内容を入力します。 (※)この項目はお住まいの地域により、設定内容が異なります。

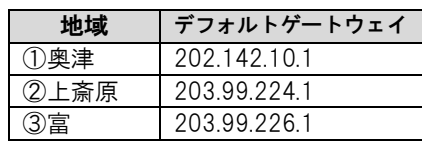

・優先 DNS サーバー(P): の欄に 「202.142.8.130」を入力します。

・代替 DNS サーバー(A): の欄に 「202.142.8.140」を入力します。

すべての入力が完了した後に画面右下の「O K」 ボタンを左クリックします。

「O K」ボタンを左クリックした後に、1つ前 の「ローカルエリア接続のプロパティ」画面に 戻りますので、この画面でも「O K」ボタンを 左クリックして閉じます。

以上で「IPアドレス、DNSサーバー、デフ ォルトゲートウェイ」の設定は完了です。

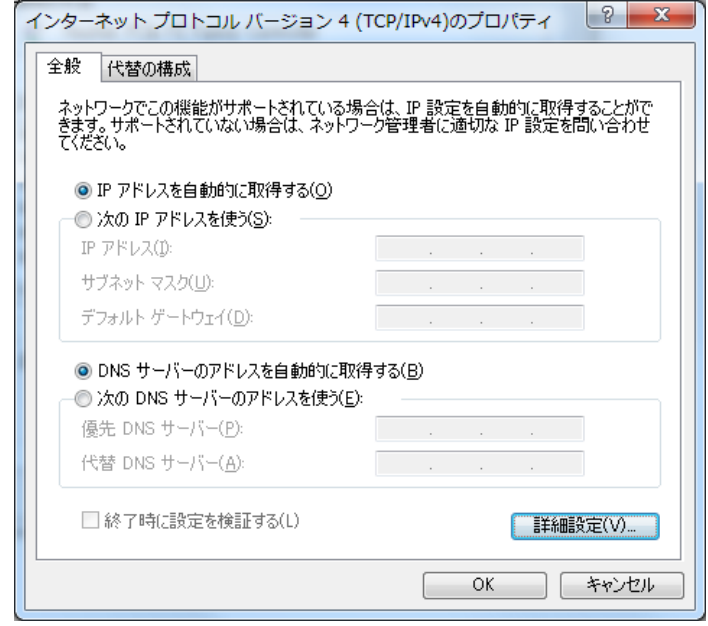

## ③プロキシの設定

### この項目は有害サイトフィルタリングの設定手順です。 設定をおこなった場合、サイトによっては接続がブロックされることがありますのでご注意ください。

この項目の設定をおこなうと、有害サイト(※)への接続をブロックすることができます。 お子様がいるご家庭など、必要に応じて設定してください。

(※)全ての有害サイトへの接続がブロックされるわけではありませんので、ご注意ください。 また、有害ではないサイトでも、接続がブロックされる場合があります。あらかじめご了承ください。

① 「スタート」ボタンを左クリックして、ス タートメニューを表示します。

> スタートメニューの中にある 「コントロールパネル(C)」を左クリック します。

表示されたメニューの中から 「インターネットオプション」を左クリッ クして選択します。

② 「インターネットオプション」の画面が表 示されます。

> 画面上部にある「接続」タブを左クリック します。

> 表示された「接続」画面の右下にある「LAN の設定(L)..」ボタンを左クリックします

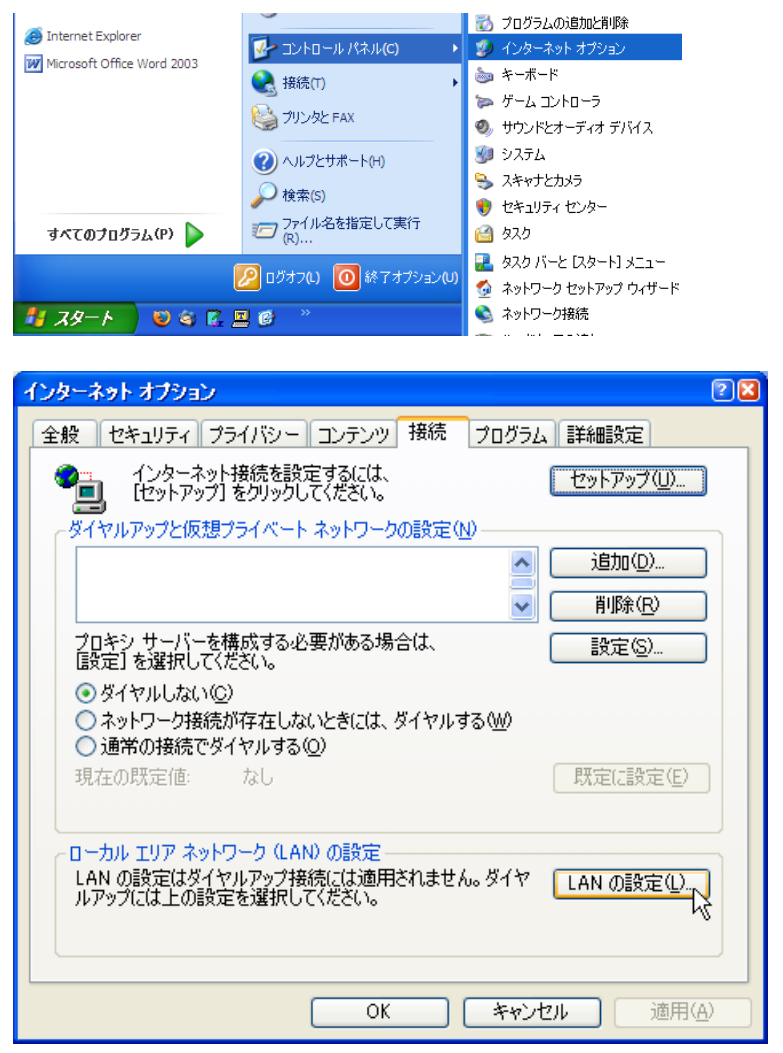

③ 「ローカルエリアネットワーク(LAN)の 設定」画面が表示されます。

> 「プロキシ サーバー」欄から □LAN にプロキシサーバーを使用する(こ れらの設定はダイヤルアップまたは VPN 接続には適用されません(X) の□を左クリックしてチェックマークを 付加します。

・アドレス(E): の欄に 「proxy.mto.ne.jp」を入力します。

・ポート(T): の欄に「12080」を入力 します。

すべての入力が完了した後に画面右下の 「O K」ボタンを左クリックします。

「O K」ボタンを左クリックした後に、1 つ前の「インターネットオプション」画面 に戻りますので、この画面でも「O K」ボ タンを左クリックして閉じます。

以上で「プロキシサーバー」の設定は完了 です。

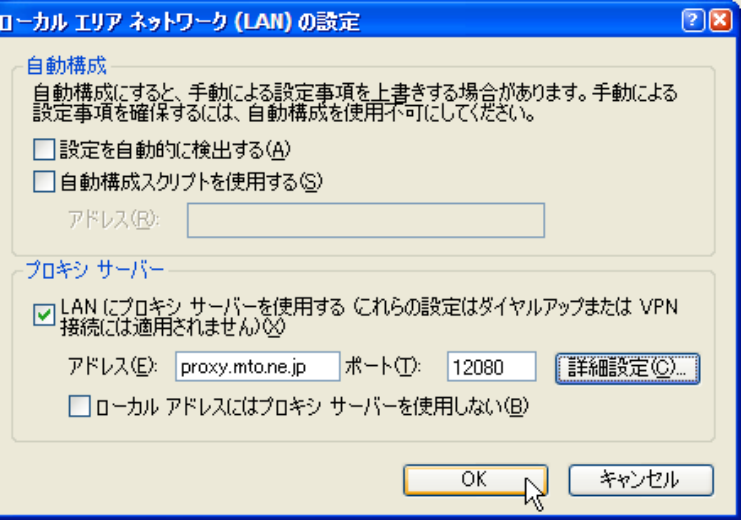

### ④ブロードバンドルータなどをご利用の場合

 $\Delta$ 注 意 ここで記載されているブロードバンドルータの設定方法は、一般的なもの の代表例であり、ブロードバンドルータの製造元や機種により、設定方法 や表現が異なる場合があります。設定方法がご不明な場合は、ブロードバ ンドルータの販売店又は製造元にお問い合わせください。

- 1. ご利用のブロードバンドルータなどの「取扱説明書」をご参照頂き、パソコンからルータの設定画面を表 示します。
- 2. ルータの設定変更画面が表示されましたら、以下の内容を設定画面から入力します。
	- ・WAN 側 IP アドレス 「IP 手動設定」または「固定 IP アドレス」等を選択し、別紙.「メールアドレス通知書」に記入の 「IP アドレス」を入力します。
	- ・サブネットマスク 本書 2 ページの「サブネット マスク」を入力します。
	- ・デフォルトゲートウェイ 本書 2 ページの「デフォルト ゲートウェイ」を入力します。
	- ・DNS サーバアドレス 本書 2 ページの「優先 DNS サーバー」「代替 DNS サーバー」を入力します。 ※優先 DNS サーバー = プライマリ DNS サーバー ※代替 DNS サーバー = セカンダリ DNS サーバー
- 3. 上記項目の入力が完了後、ルータの設定を反映させて下さい。